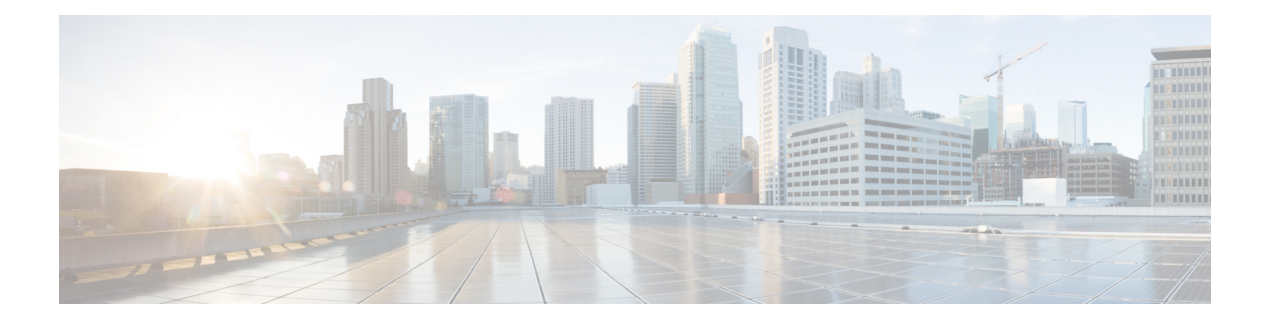

# **Extension Mobility**

- 分机移动概述, 第1页
- Extension Mobility 前提条件, 第1页
- Extension Mobility 配置任务流程, 第2页
- Cisco Extension Mobility 交互, 第10页
- Cisco Extension Mobility 限制, 第11页
- Extension Mobility 故障诊断, 第 12 页

# 分机移动概述

CiscoExtensionMobility允许用户从您系统内的其他电话临时访问其电话设置,例如线路显示、服务 和快速拨号。 例如,如果您有一部电话,将由多名工作人员使用,那么您可以配置分机移动,这样 个别用户就可以登录到电话并访问他们的设置,而不会影响到其他用户帐户上的设置。

在用户使用分机移动性登录之后,如果分机移动配置文件已经与应用用户相关联,则 CTI 应用发送 设备相关信息。

CTI应用可以控制用户登录的设备(使用该分机移动性配置文件),而不必直接控制该设备。因此, 尽管应用程序用户没有直接关联设备,但与设备配置文件关联的记录应该可以工作。

# **Extension Mobility** 前提条件

- 可接通的 TFTP 服务器。
- 分机移动功能可扩展到大多数 Cisco Unified IP 电话。 查看电话文档以确认支持 Cisco Extension Mobility。

# **Extension Mobility** 配置任务流程

#### 开始之前

#### 过程

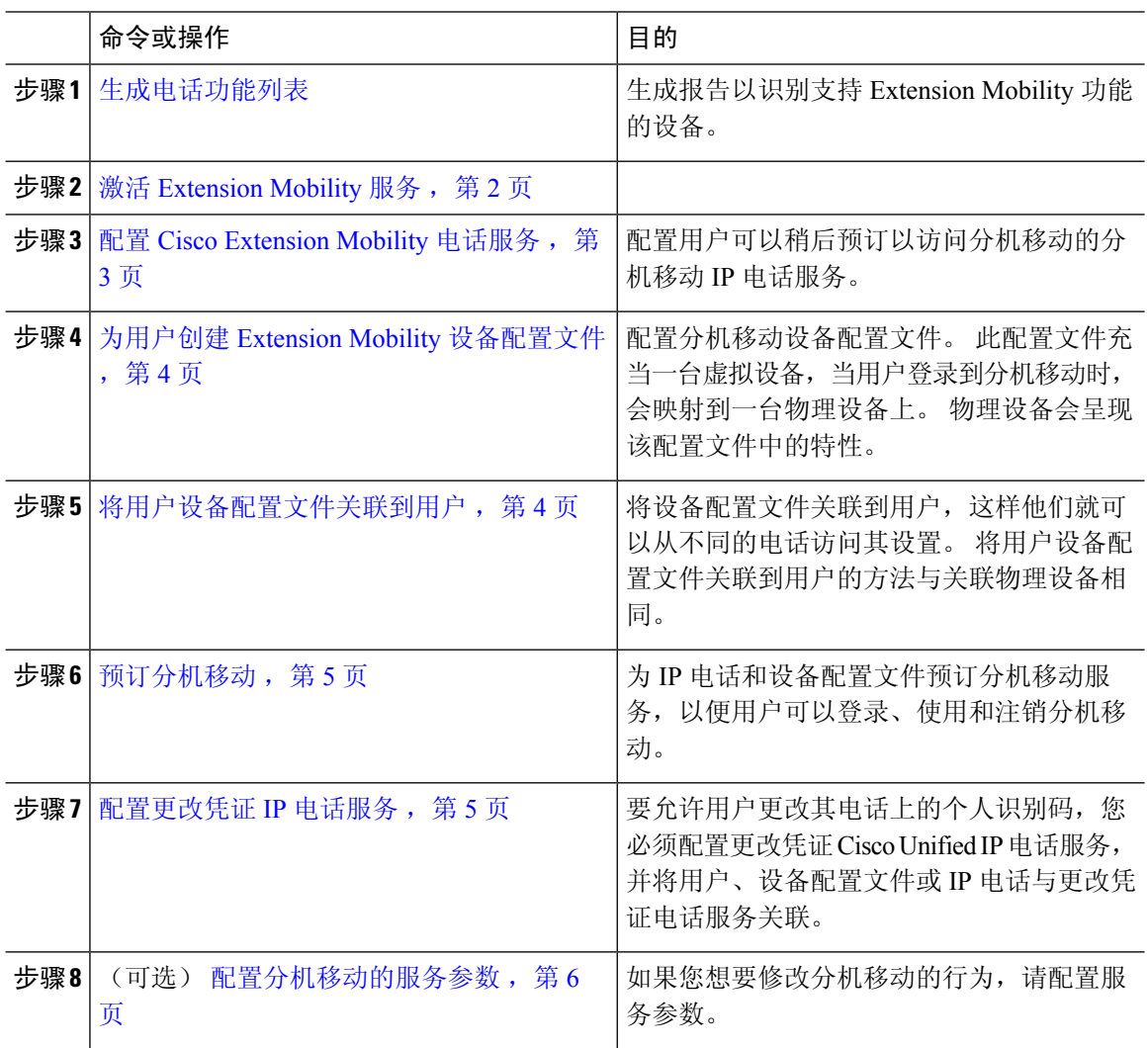

# 激活 **Extension Mobility** 服务

过程

步骤1 从 Cisco Unified 功能配置中, 选择工具 > 服务激活。 步骤 **2** 从服务器下拉列表中,选择所需的节点。

步骤 **3** 激活以下服务:

- a) Cisco CallManager
- b) Cisco Tftp
- c) Cisco Extension Mobility
- d) ILS 服务
	- 注释 您必须选择发布方节点来激活 ILS 服务。
- 步骤 **4** 单击保存。
- 步骤 **5** 单击确定。

## 配置 **Cisco Extension Mobility** 电话服务

配置用户可以稍后预订以访问分机移动的分机移动 IP 电话服务。

#### 过程

- 步骤1 从 Cisco Unified CM 管理中, 选择设备 > 设备设置 > 电话服务。
- 步骤 **2** 单击新增。
- 步骤 **3** 在服务名称字段中,输入服务的名称。
- 步骤 **4** 在服务 **URL** 字段中,输入服务 URL。

格式为http://<IP Address>:8080/emapp/EMAppServlet?device=#DEVICENAME#。IP 地址 是在其中激活并运行 Cisco Extension Mobility 的 Unified Communications Manager 的 IP 地址。

可以是 IPv4 或 IPv6 地址。

#### 示例:

http://123.45.67.89:8080/emapp/EMAppServlet?device=#DEVICENAME#

#### 示例:

http://[2001:0001:0001:0067:0000:0000:0000:0134]:8080/emapp/EMAppServlet?device=#DEVICENAME#

此格式允许用户使用用户 ID 和个人识别码登录。 您可以为已预订分机移动服务的 IP 电话用户配置 更多登录选项。 要配置更多登录选项,请按以下格式将 登录类型 参数附加到服务 URL:

• 登录类型=DN 让用户能够使用主分机和个人识别码登录。

服务 URL 格式为: http://<IP Address>:8080/emapp/EMAppServlet?device=#DEVICENAME#&loginType=DN。

• 登录类型=SP 让用户能够使用自助服务用户 ID 和个人识别码登录。

服务 URL 格式为: http://<IP Address>:8080/emapp/EMAppServlet?device=#DEVICENAME#&loginType=SP。

• 登录类型=UID 让用户能够使用用户 ID 和个人识别码登录。

服务 URL 格式为: http://<IP Address>:8080/emapp/EMAppServlet?device=#DEVICENAME#&loginType=UID。

如果不将 登录类型 附加到 URL 末尾, 则显示的默认登录选项为用户 ID 和个人识别码。

步骤5 在服务类型字段中,选择服务要配置到"服务"、"目录"还是"留言"按键。 步骤 **6** 单击保存。

### 为用户创建 **Extension Mobility** 设备配置文件

配置分机移动设备配置文件。 此配置文件充当一台虚拟设备,当用户登录到分机移动时,会映射到 一台物理设备上。 物理设备会呈现该配置文件中的特性。

#### 过程

步骤 **1** 从 Cisco Unified CM 管理中,选择设备 > 设备设置 > 设备配置文件。

- 步骤 **2** 请执行以下任务之一:
	- 单击查找修改设置,然后从结果列表中选择现有的设备配置文件。
	- 单击新增添加新的设备配置文件,然后从设备配置文件类型中选择一个选项。单击下一步。
	- 从设备协议下拉列表中选择一个设备协议并单击下一步。

步骤 **3** 配置字段。 有关字段及其配置选项的更多信息,请参阅联机帮助。

步骤 **4** 单击保存。

步骤 **5** 在关联信息部分,单击添加新目录号码。

步骤6 在目录号码字段,输入目录号码并单击保存。

步骤 **7** 单击重置,然后按照提示操作。

### 将用户设备配置文件关联到用户

将设备配置文件关联到用户,这样他们就可以从不同的电话访问其设置。 将用户设备配置文件关联 到用户的方法与关联物理设备相同。

### $\mathcal{L}$

可使用批量管理工具 (BAT) 一次性添加和删除 Cisco Extension Mobility 的多个用户设备配置文件。 请参阅Cisco Unified [Communications](https://www.cisco.com/c/en/us/support/unified-communications/unified-communications-manager-callmanager/products-maintenance-guides-list.html) Manager 批量管理指南。 提示

#### 过程

步骤 **1** 从 Cisco Unified CM 管理中,选择用户管理 > 最终用户。

- 步骤 **2** 请执行以下任务之一:
	- 单击查找修改现有用户的设置,输入搜索条件,然后从结果列表中选择现有用户。
	- 单击新增以新增用户。
- 步骤 **3** 在**ExtensionMobility**下方,找到您创建的设备配置文件,并将其从可用配置文件移动到受控配置文 件。
- 步骤 **4** 选中主群集复选框。
- 步骤 **5** 单击保存。

### 预订分机移动

为 IP 电话和设备配置文件预订分机移动服务,以便用户可以登录、使用和注销分机移动。

#### 过程

步骤1 在 Cisco Unified CM 管理中, 执行以下任务之一:

- 选择设备 > 电话, 指定搜索条件, 单击查找, 然后选择用户要将其用于分机移动的电话。
- · 选择设备 > 设备设置 > 设备配置文件, 指定搜索条件, 单击查找, 然后选择您创建的设备配置 文件。
- 步骤 **2** 从相关链接下拉列表中,选择预订**/**取消预订服务,然后单击转至。
- 步骤 **3** 在选择服务下拉列表中,选择分机移动服务。
- 步骤 **4** 单击下一步。
- 步骤 **5** 单击开通.
- 步骤 **6** 单击保存并关闭弹出窗口。

### 配置更改凭证 **IP** 电话服务

要允许用户更改其电话上的个人识别码, 您必须配置更改凭证 Cisco Unified IP 电话服务, 并将用 户、设备配置文件或 IP 电话与更改凭证电话服务关联。

#### 过程

步骤 **1** 从 Cisco Unified CM 管理中,选择设备 > 设备设置 > 电话服务。

- 步骤 **2** 单击新增。
- 步骤 **3** 在服务名称字段中,输入更改凭证。
- 步骤 **4** 在服务 **URL** 字段中,输入以下值,其中服务器指定运行更改凭证 IP 电话服务的服务器: http://server:8080/changecredential/ChangeCredentialServlet?device=#DEVICENAME#
- 步骤 **5** (可选) 在安全服务 **URL** 字段中,输入以下值,其中服务器为运行更改凭证 IP 电话服务的服务 器:

https://server:8443/changecredential/ChangeCredentialServlet?device=#DEVICENAME#

- 步骤 **6** 配置 **IP** 电话服务配置窗口中的其余字段,然后选择保存。
- 步骤 **7** 要为 Cisco Unified IP 电话 订阅更改凭证 IP 电话服务,请选择设备 > 电话。
- 步骤 **8** 在电话配置窗口中,转至相关链接下拉列表并选择预订**/**取消预订服务。
- 步骤 **9** 单击转至。
- 步骤 **10** 在选择服务下拉列表中,选择更改凭证 **IP** 电话服务。
- 步骤 **11** 单击下一步。
- 步骤 **12** 单击开通.
- 步骤 **13** 单击保存。

### 配置分机移动的服务参数

(选填)

如果您想要修改分机移动的行为,请配置服务参数。

#### 过程

- 步骤1 从 Cisco Unified CM 管理中, 选择系统 > 服务参数。
- 步骤2 在服务器字段中,选择运行 Cisco Extension Mobility 服务的节点。
- 步骤 **3** 在服务字段中,选择 **Cisco Extension Mobility**。
- 步骤 **4** 单击高级以显示所有服务参数。

请参阅 Extension Mobility 服务参数, 第7页, 了解有关这些服务参数及其配置选项的更多信息。

步骤 **5** 单击保存。

## **Extension Mobility** 服务参数

#### 表 **1: Extension Mobility** 服务参数

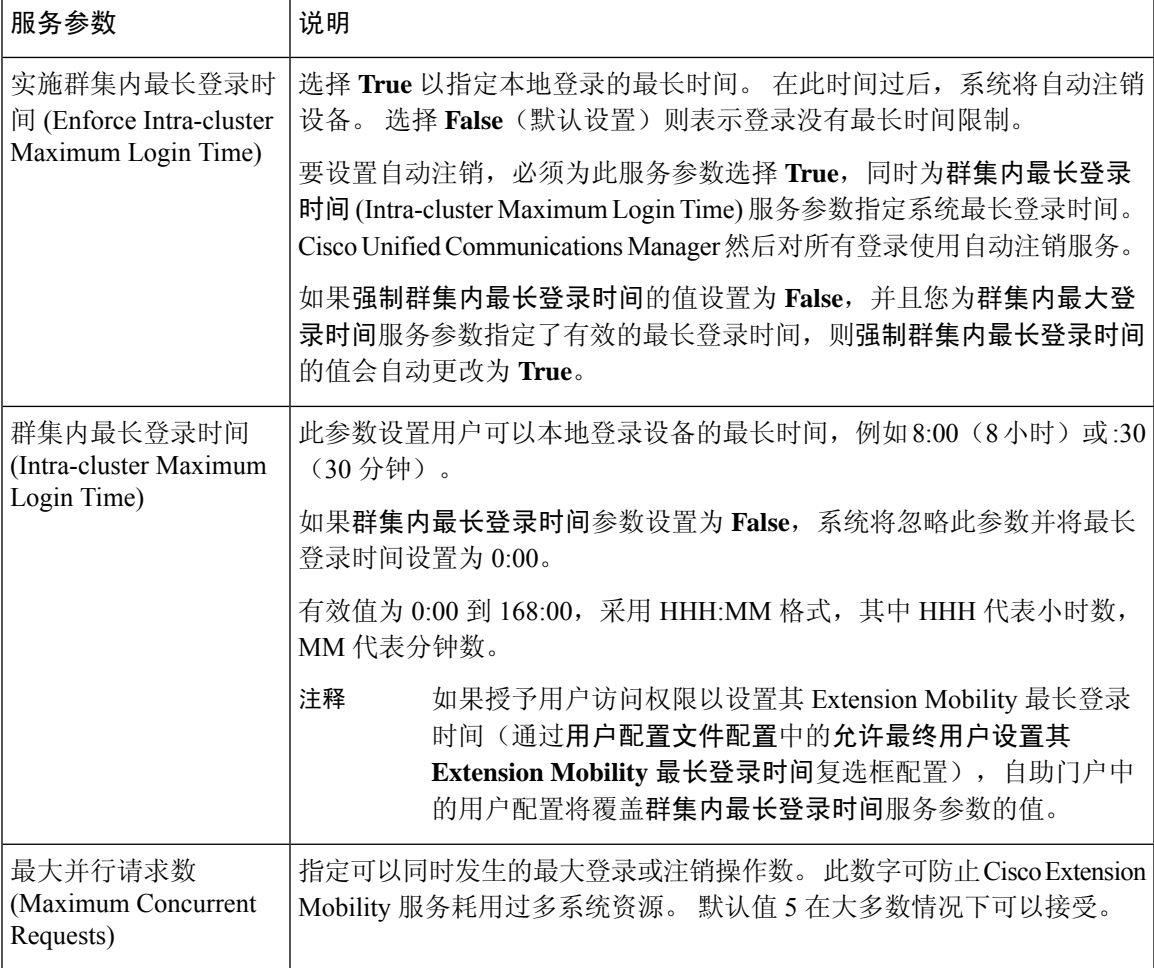

I

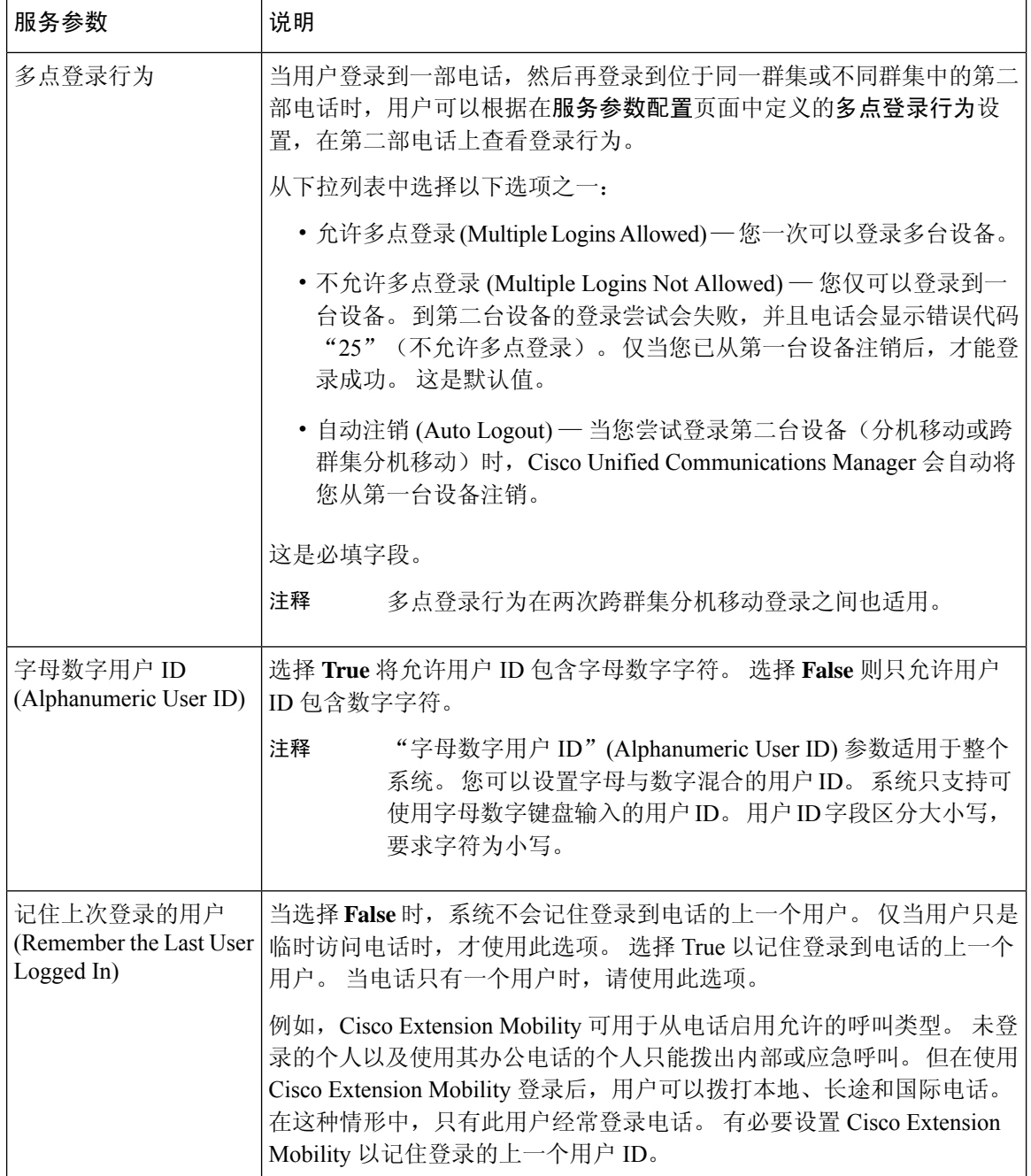

 $\mathbf l$ 

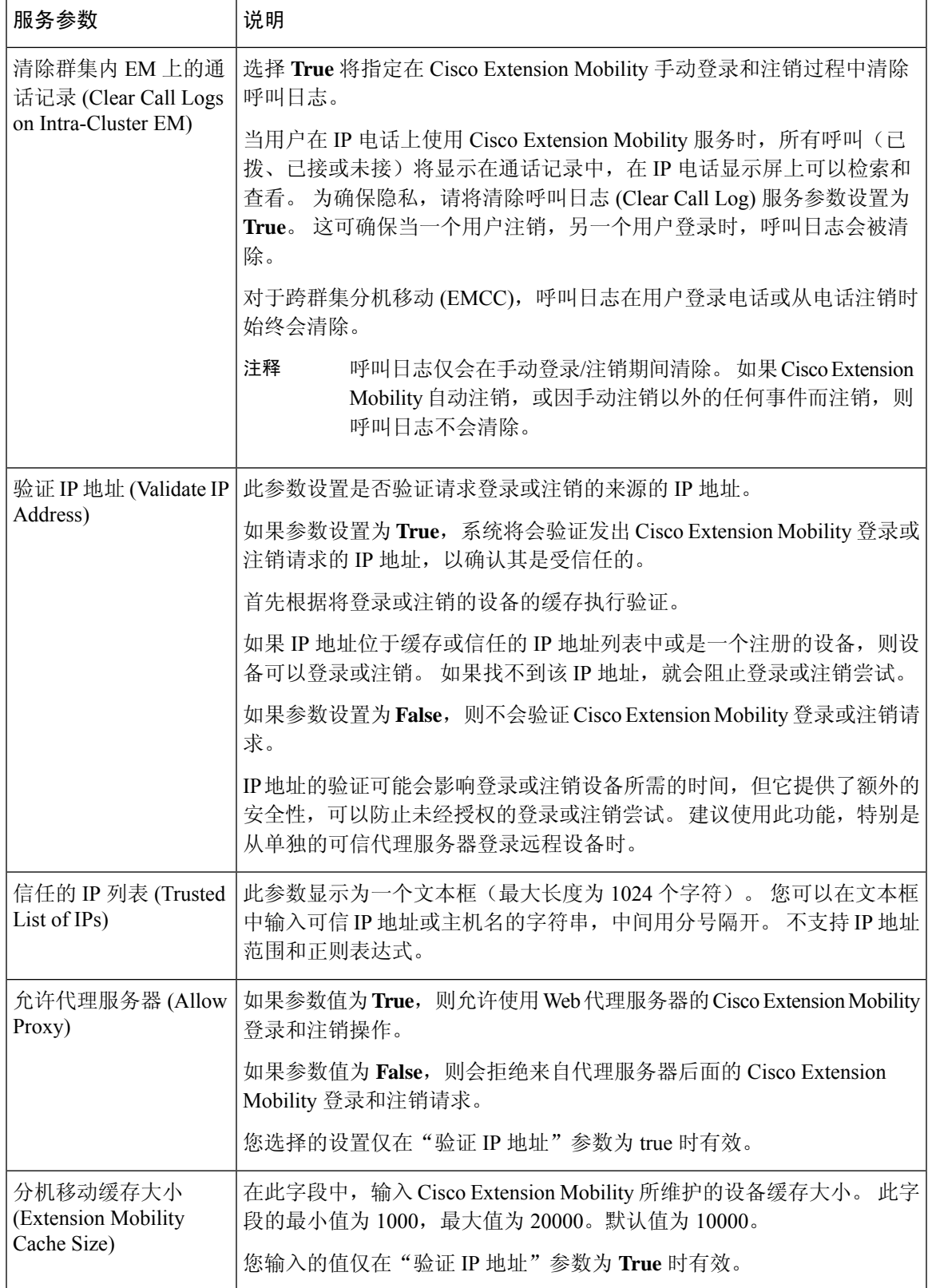

# **Cisco Extension Mobility** 交互

#### 表 **2: Cisco Extension Mobility** 交互

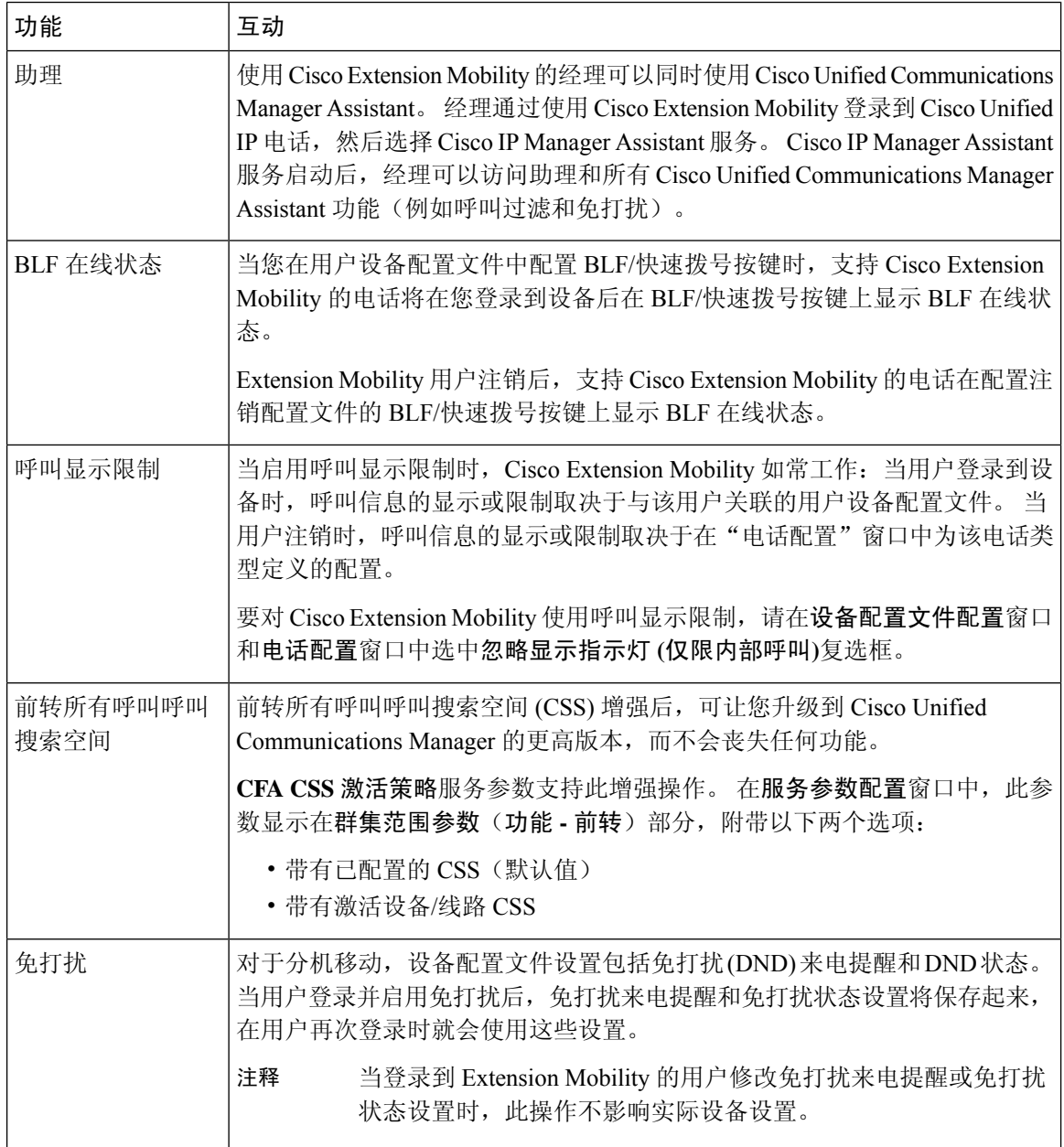

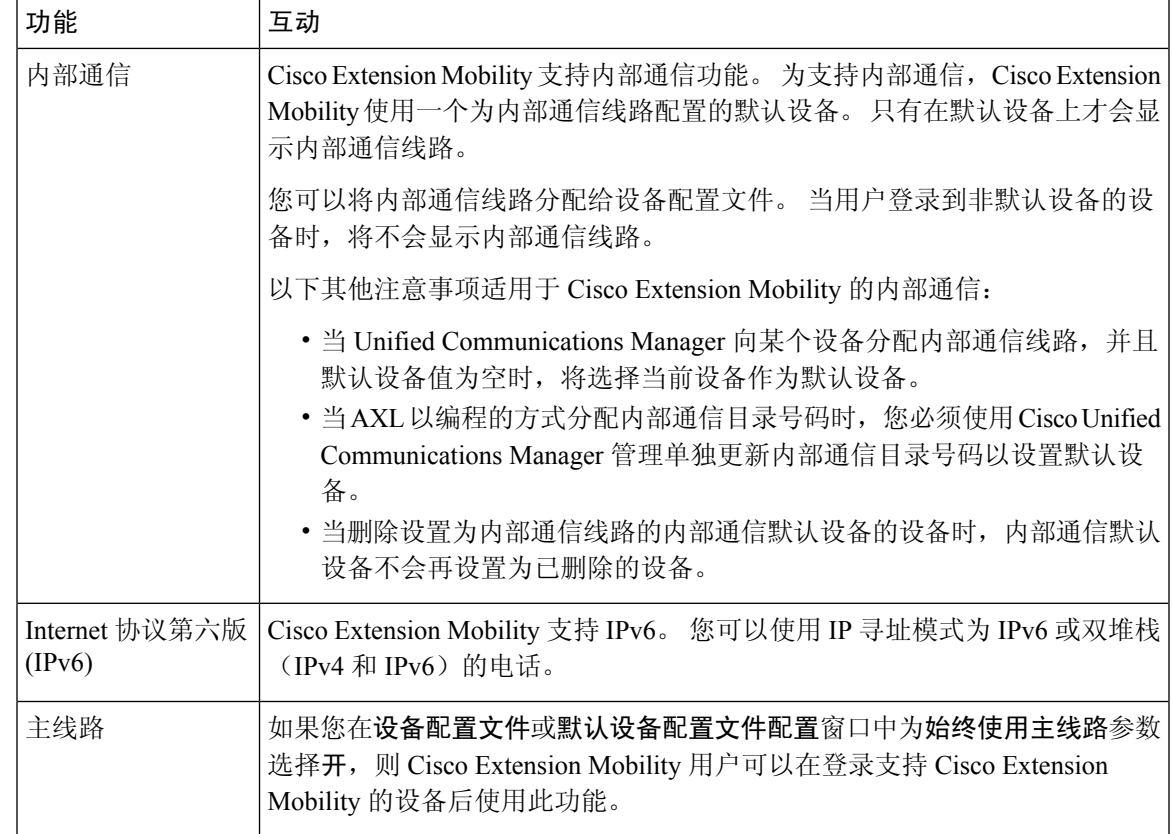

# **Cisco Extension Mobility** 限制

#### 表 **3: Cisco Extension Mobility** 限制

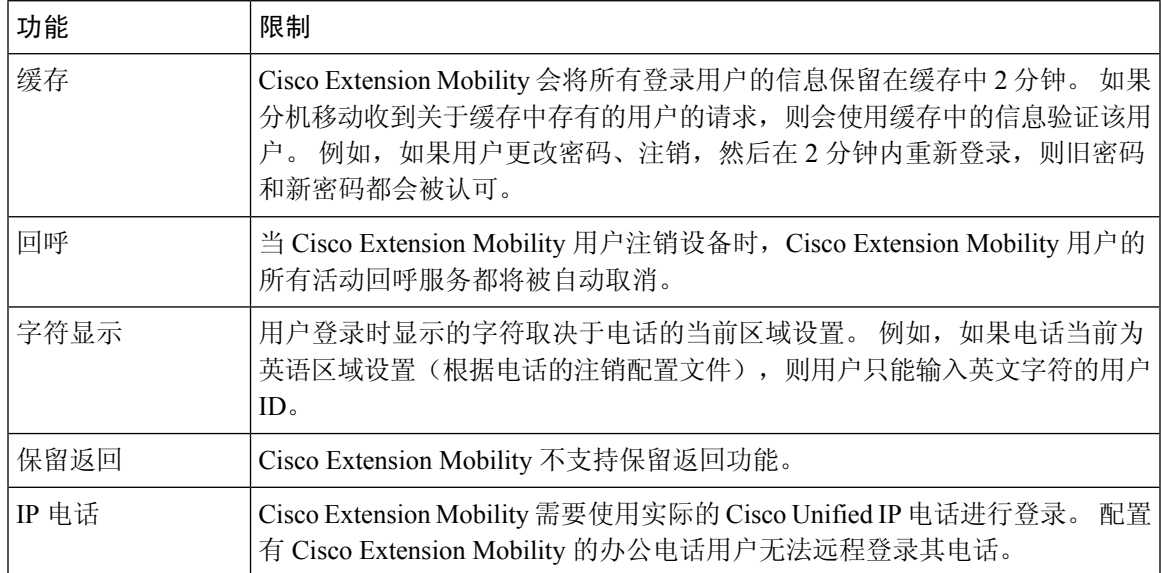

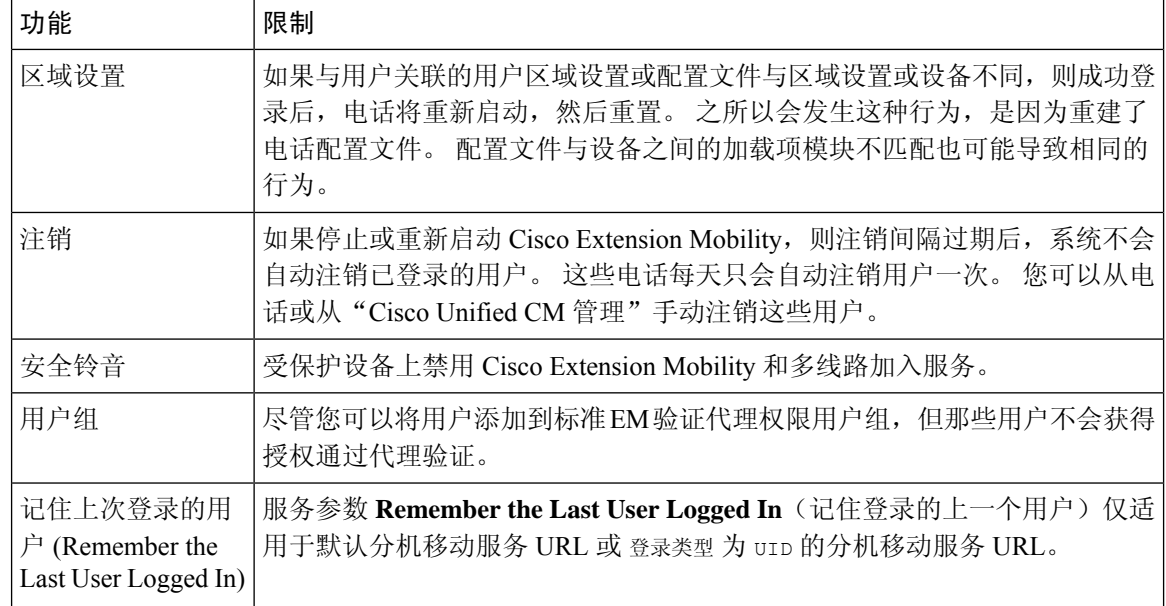

# **Extension Mobility** 故障诊断

# 对 **Extension Mobility** 进行故障诊断

#### 过程

- 配置 Cisco Extension Mobility 跟踪目录,并执行以下步骤启用调试跟踪:
	- a) 从 Cisco Unified 功能配置中,选择跟踪 > 跟踪配置。
	- b) 从服务器下拉列表中,选择一个服务器。
	- c) 从配置服务下拉列表中,选择 **Cisco Extension Mobility**。
- 确保您为 Cisco Extension Mobility 服务输入了正确的 URL。 请记住,URL 区分大小写。
- 确认您已全面且准确地执行了所有配置程序。
- 如果验证 Cisco Extension Mobility 用户时出现问题,请转至用户页面并检验个人识别码。

### 验证错误

问题 电话上出现"错误 201 验证错误"。

解决方法 用户应确保输入正确的用户 ID 和个人识别码;用户应与系统管理员确认用户 ID 和个人识 别码正确。

## 空白的用户 **ID** 或个人识别码

问题 电话上出现"错误 202 空白的用户 ID 或个人识别码"。

解决方法 输入有效的用户 ID 和个人识别码。

## 忙,请重试

问题 电话上出现"错误 26 忙,请重试"。

解决方法 检查并发登录和注销请求数量是否大于**Maximum Concurrent requests**(最大并发请求数) 服务参数。如果是,减少并发请求数。

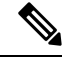

要检验并发登录和注销请求数量,请使用 Cisco Unified 实时监控工具查看"分机移动"对象中的"进 行中的请求"计数器。有关详细信息,请参阅《Cisco Unified 实时监控工具管理指南》,位于: [http://www.cisco.com/c/en/us/support/unified-communications/unified-communications-manager-callmanager/](http://www.cisco.com/c/en/us/support/unified-communications/unified-communications-manager-callmanager/products-maintenance-guides-list.html) [products-maintenance-guides-list.html](http://www.cisco.com/c/en/us/support/unified-communications/unified-communications-manager-callmanager/products-maintenance-guides-list.html) 注释

### 数据库错误

问题 电话上出现"错误6数据库错误"。

解决方法 检查是否存在大量请求。如果存在大量请求, "分机移动"对象计数器中的"进行中的请 求"计数器会显示较高的值。 如果由于出现大量的并发请求,请求被拒绝,则"阻止的请求"计数 器也会显示较高的值。 收集详细的数据库记录。

### 禁用设备登录

问题 电话上出现"错误 22 设备登录被禁用"。

解决方法 验证您已选中电话配置窗口(设备 > 电话)中的启用分机移动复选框。

### 无设备名称

问题 电话上出现"错误 207 设备名称为空"。

解决方法 确认为 Cisco Extension Mobility 配置的 URL 正确。 有关详细信息, 请参阅"相关主题"部 分。

相关主题

配置 Cisco Extension Mobility 电话服务, 第3页

### **EM** 服务连接错误

问题 电话上出现"错误 207 EM 服务连接错误"。

解决方法 通过在"Cisco Unified 功能配置"中选择工具 > 控制中心 **-** 功能,检验 Cisco Extension Mobility 服务是否正在运行。

## 升级期间的 **Extension Mobility** 性能

问题 升级后发布方交换机版本期间 Extension Mobility (EM) 登录性能。

解决方法 如果 Extension Mobility (EM) 用户在"统一通信管理器"发布方的交换机版本升级期间登 录,并且发布方处于非活动状态,则交换机版本期间EM登录数据将丢失,并且EM配置文件注销。

I.

如果 EM 登录配置文件已注销,用户可以重新登录,或者仅在切换版本后 Unified Communications Manager 处于活动状态时登录。 注释

## 未找到主机

问题 电话上出现"找不到主机"错误消息。

解决方法 通过在"Cisco Unified 功能配置"中选择工具 > 控制中心 **-** 网络服务,检查 Cisco Tomcat 服 务是否正在运行。

## **HTTP** 错误

问题 电话上出现 HTTP 错误 (503)。

解决方法

- 如果在按服务按键时遇到此错误,请在"Cisco Unified 功能配置"中选择工具 > 控制中心 **-** 网 络服务,检查 Cisco IP 电话服务是否正在运行。
- 如果在选择 Extension Mobility 服务时遇到此错误,请在"Cisco Unified 功能配置"中选择工具> 控制中心 **-** 网络服务,检查 Cisco Extension Mobility 应用程序服务是否正在运行。

### 电话重置

问题 在用户登录或注销后,其电话会重置,而不是重新启动。

可能的原因 区域设置更改是重置的可能原因。

解决方法 无需任何操作。 如果与登录用户关联的用户区域设置或配置文件与区域设置或设备不同, 则成功登录后,电话将重新启动,然后重置。 之所以会发生这种情况,是因为重建了电话配置文 件。

### 登录后电话服务不可用

问题 登录后,用户发现电话服务不可用。

可能的原因 此问题发生的原因是,当加载到电话上时,用户配置文件没有与其关联的服务。 解决方法

• 确保用户配置文件包含 Cisco Extension Mobility 服务。

• 更改用户所登录的电话的配置, 以包含 Cisco Extension Mobility。 电话更新后, 用户即可以访 问电话服务。

# 注销后电话服务不可用

问题 用户注销并且电话恢复为默认设备配置文件后,电话服务将不再可用。

解决方法

- 确认自动设备配置文件与电话配置之间的同步 (Synchronization Between Auto Device Profile and Phone Configuration) 企业参数设置为 **True**。
- 为电话预订 Cisco Extension Mobility 服务。

### 用户已在别处登录

问题 电话上出现"错误 25 用户已在别处登录"。

解决方法 检查用户是否登录到另一部电话。 如果必须允许多点登录,请确保多点登录行为服务参数 设置为允许多点登录。

# 无用户配置文件

问题 电话上出现"错误 205 用户配置文件缺失"。

解决方法 将设备配置文件关联到用户。

 $\mathbf I$ 

当地语言翻译版本说明

思科可能会在某些地方提供本内容的当地语言翻译版本。请注意,翻译版本仅供参考,如有任何不 一致之处,以本内容的英文版本为准。